# Excel融合分析如何拖拽字段

[1. 背景](#page-0-0) [2. 文档概述](#page-0-1) [3. 功能介绍](#page-0-2) [4. 设置说明](#page-3-0)

# <span id="page-0-0"></span>1. 背景

Excel融合分析中报表的在线数据是从数据集面板拖拽字段到报表里实现的。

因此介绍如何从数据集面板中拖拽字段也是非常必要的。

## <span id="page-0-1"></span>2. 文档概述

本文主要介绍如何从数据集面板拖拽字段到Excel融合分析报表中,以及数据集面板的使用。

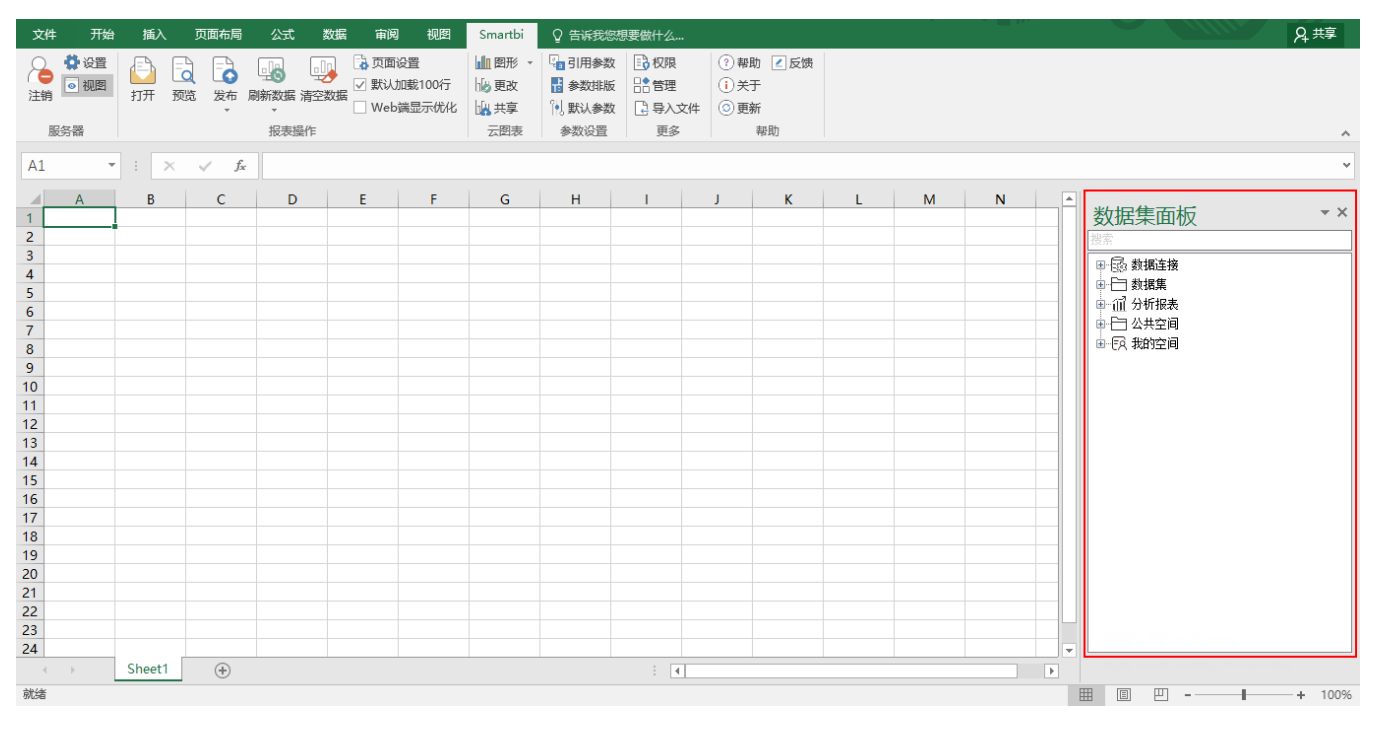

介绍功能的流程如下表:

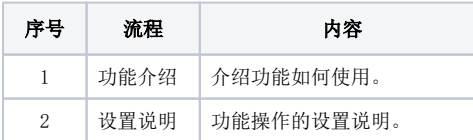

### <span id="page-0-2"></span>3. 功能介绍

方式一: 拖拽单个字段,将字段拖拽到Excel融合分析报表的单元格中。

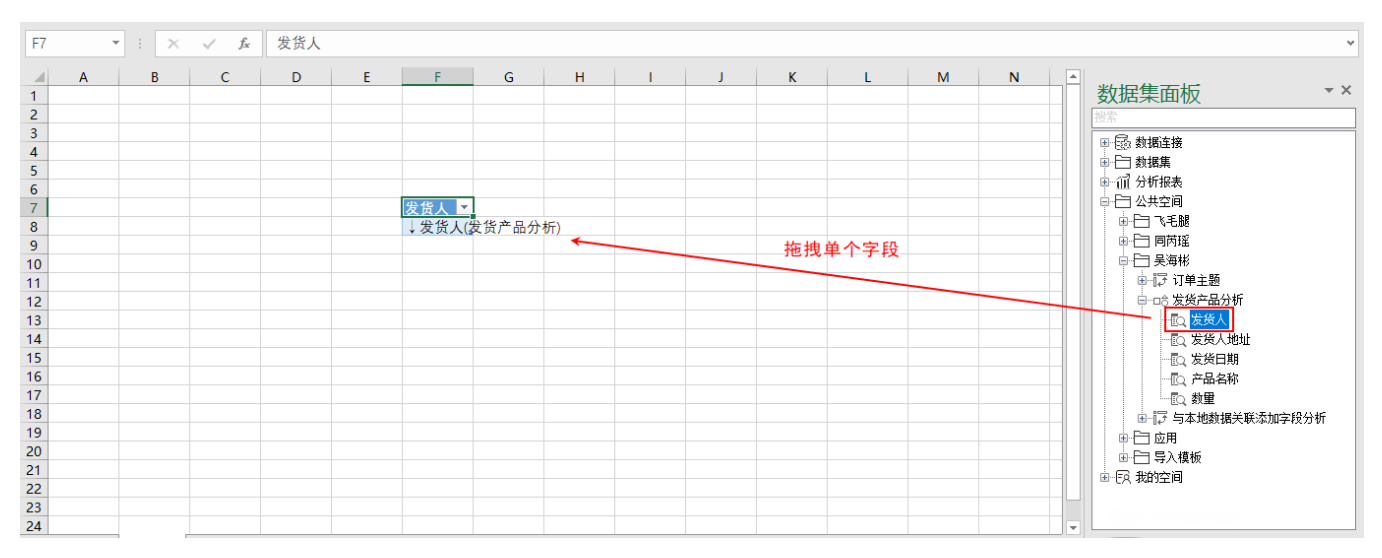

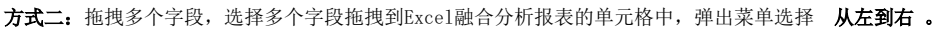

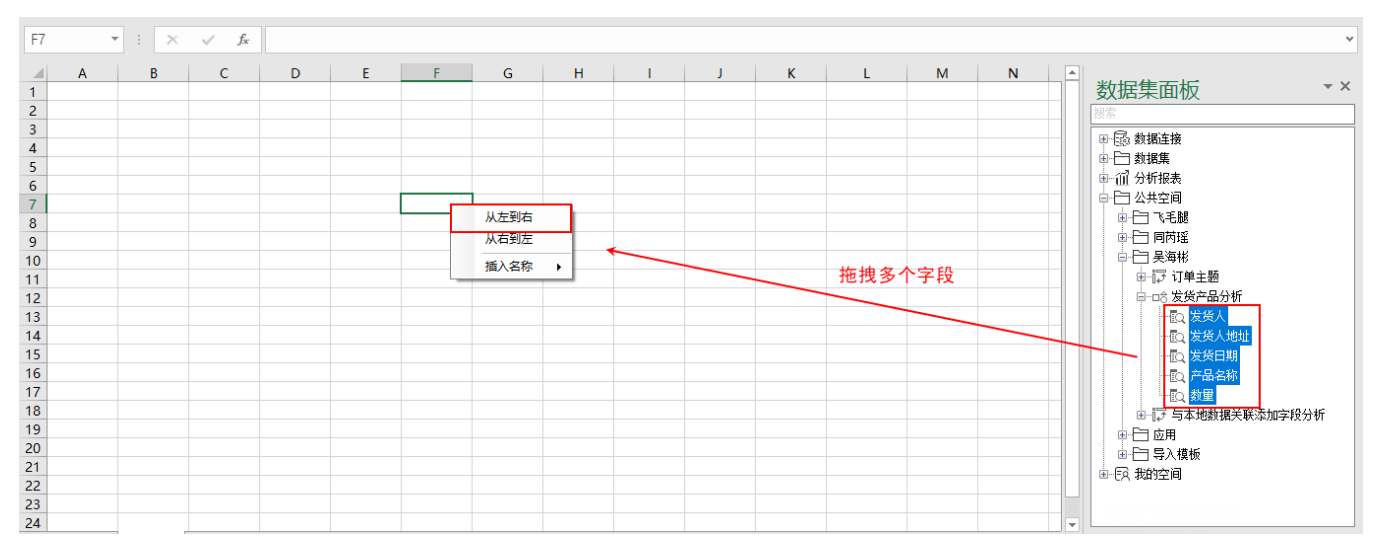

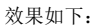

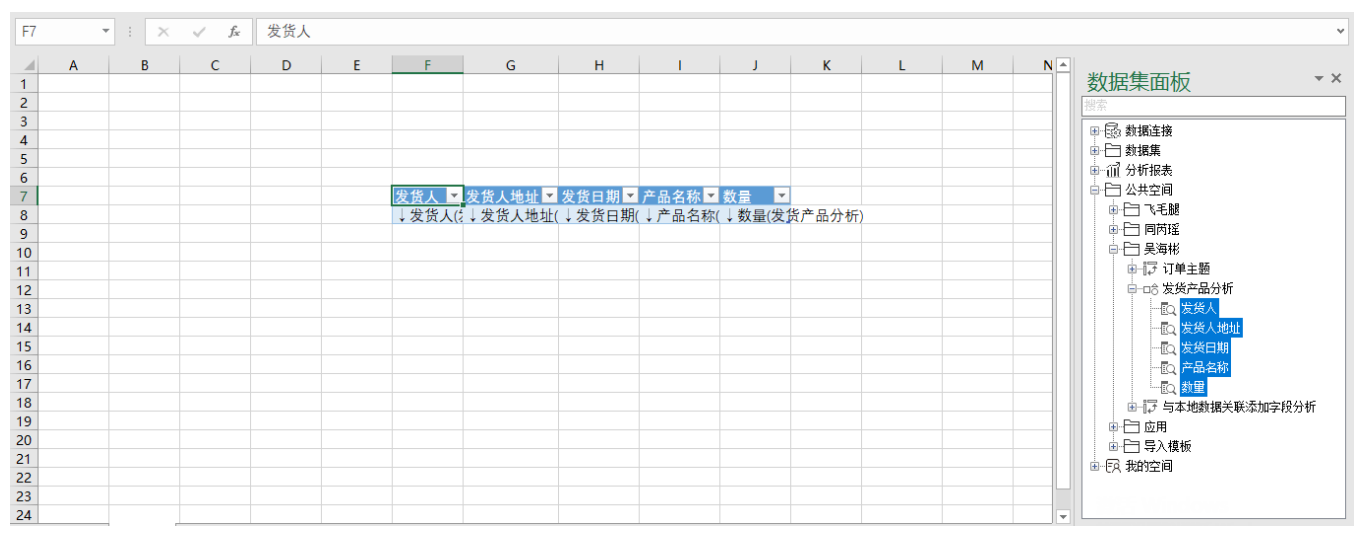

#### 此外,拖拽字段的方式有这两种:

• 插入字段和名称: 分为"从左到右"和"从右到左",以选中的单元格为起点,从左到右或从右到左填充字段和字段名称。

• 插入名称: 同样也是分为"从左到右"和"从右到左", 以选中的单元格为起点, 从左到右或从右到左只填充字段名称。

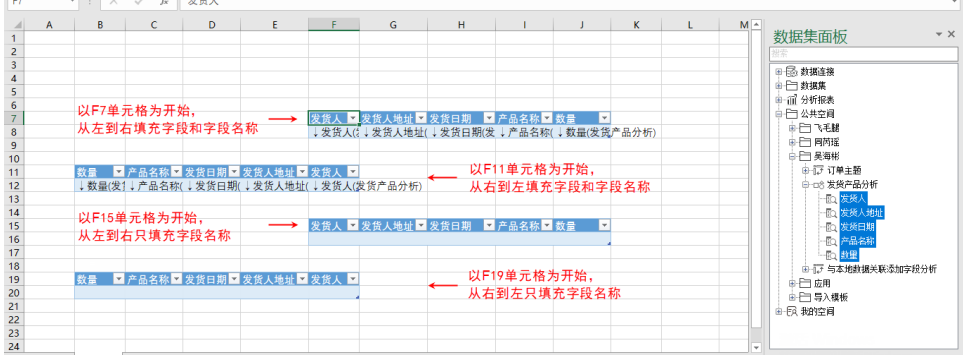

#### 方式三: shift键+鼠标左键

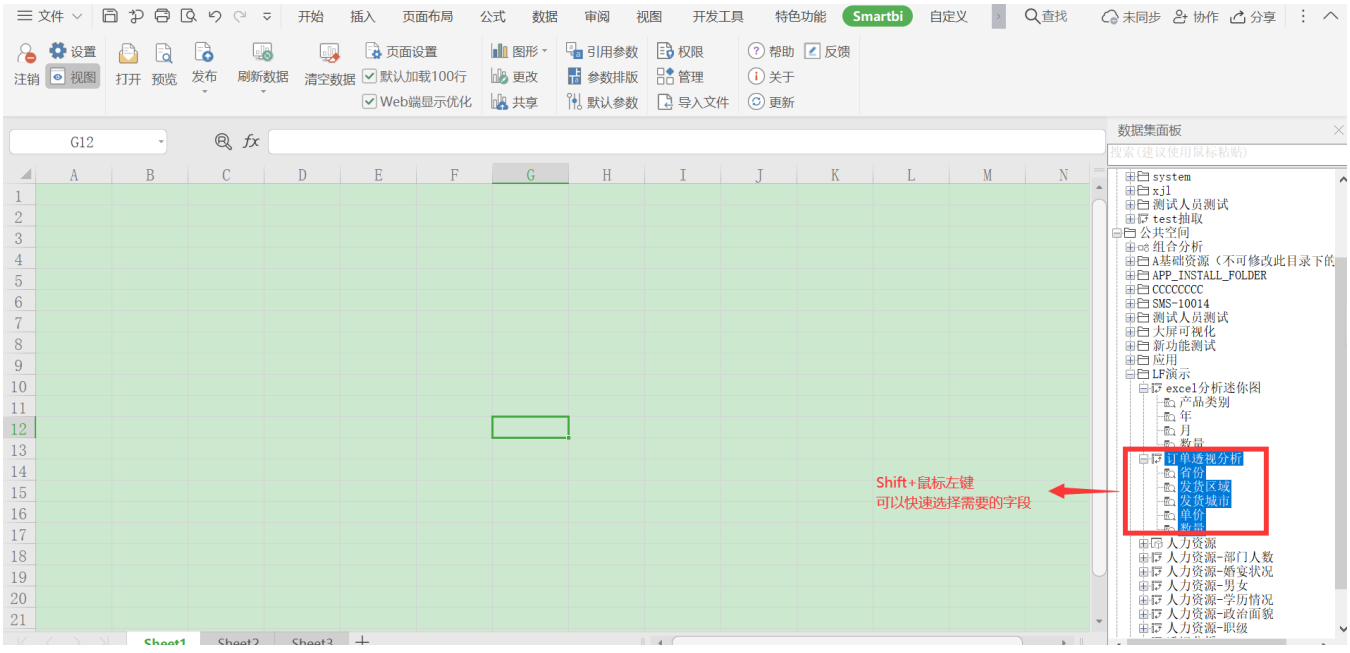

方式4: 按住ctrl+鼠标左键

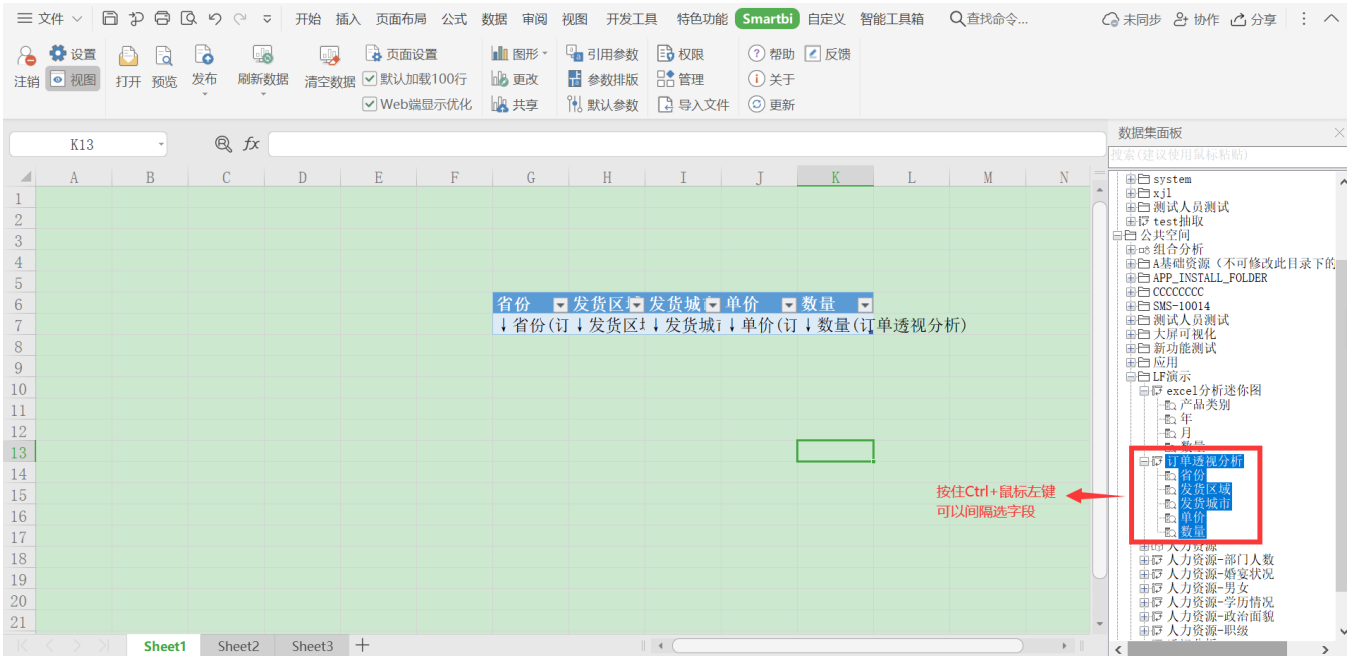

# <span id="page-3-0"></span>4. 设置说明

数据集面板中,可以进行很多设置。接下来对每种设置进行说明:

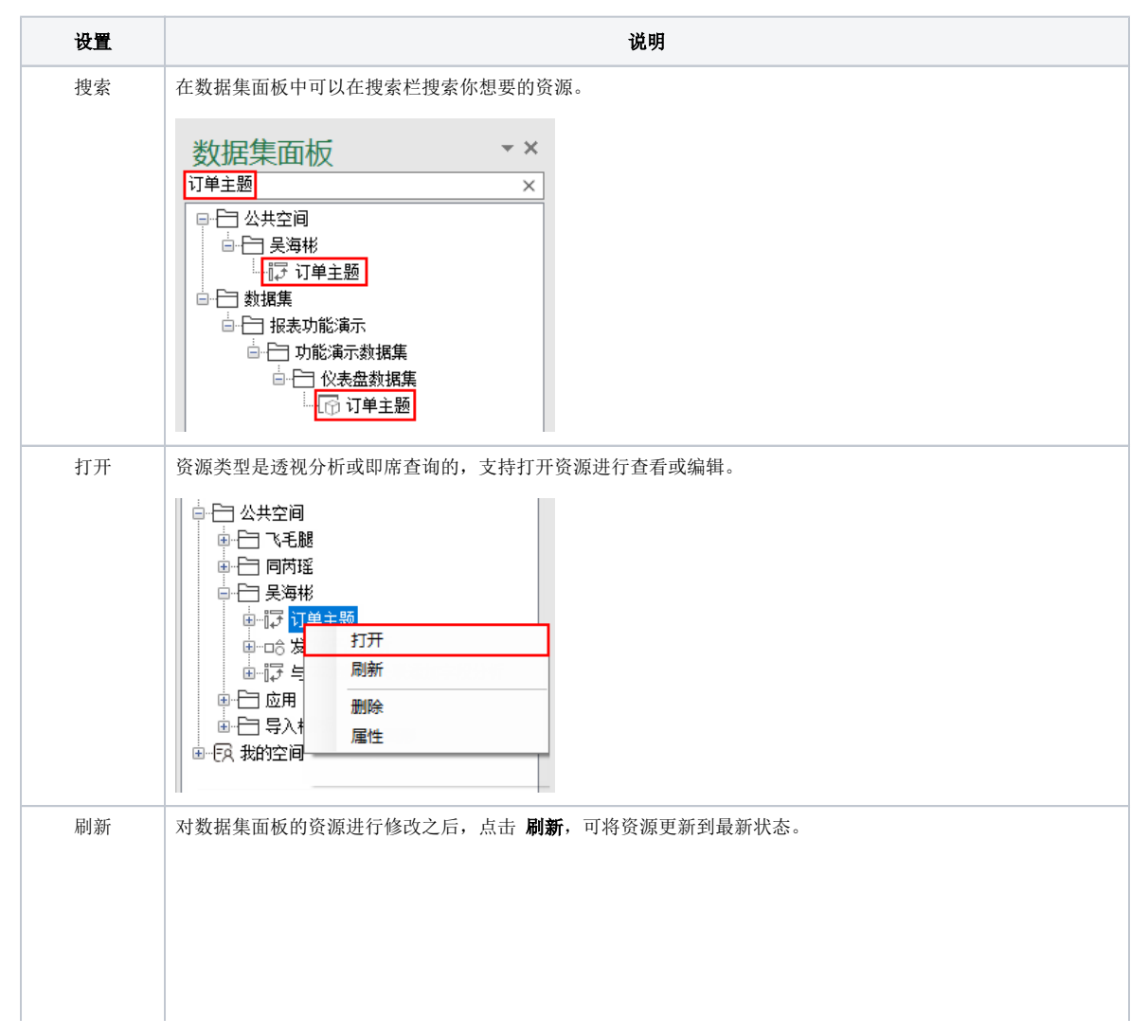

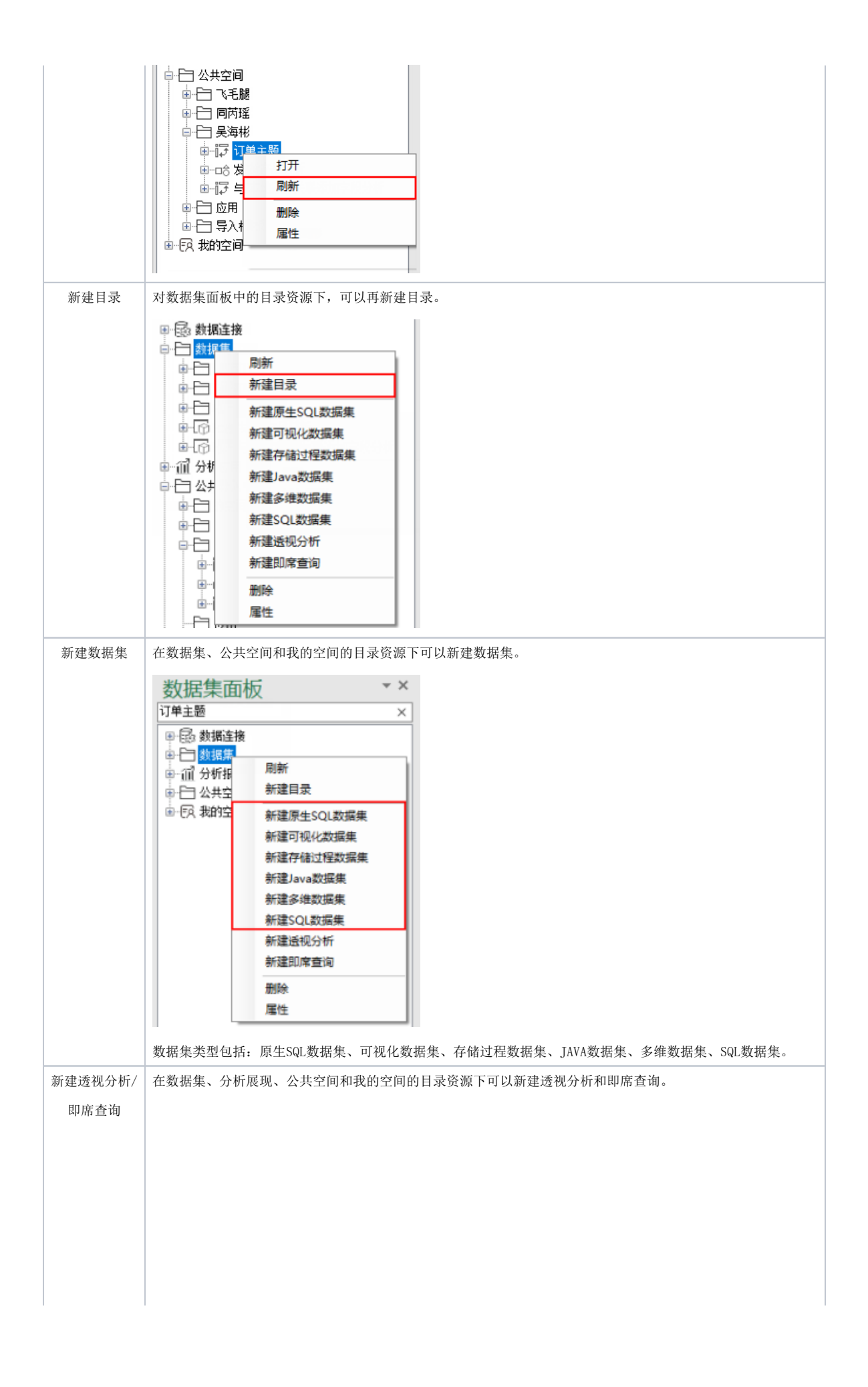

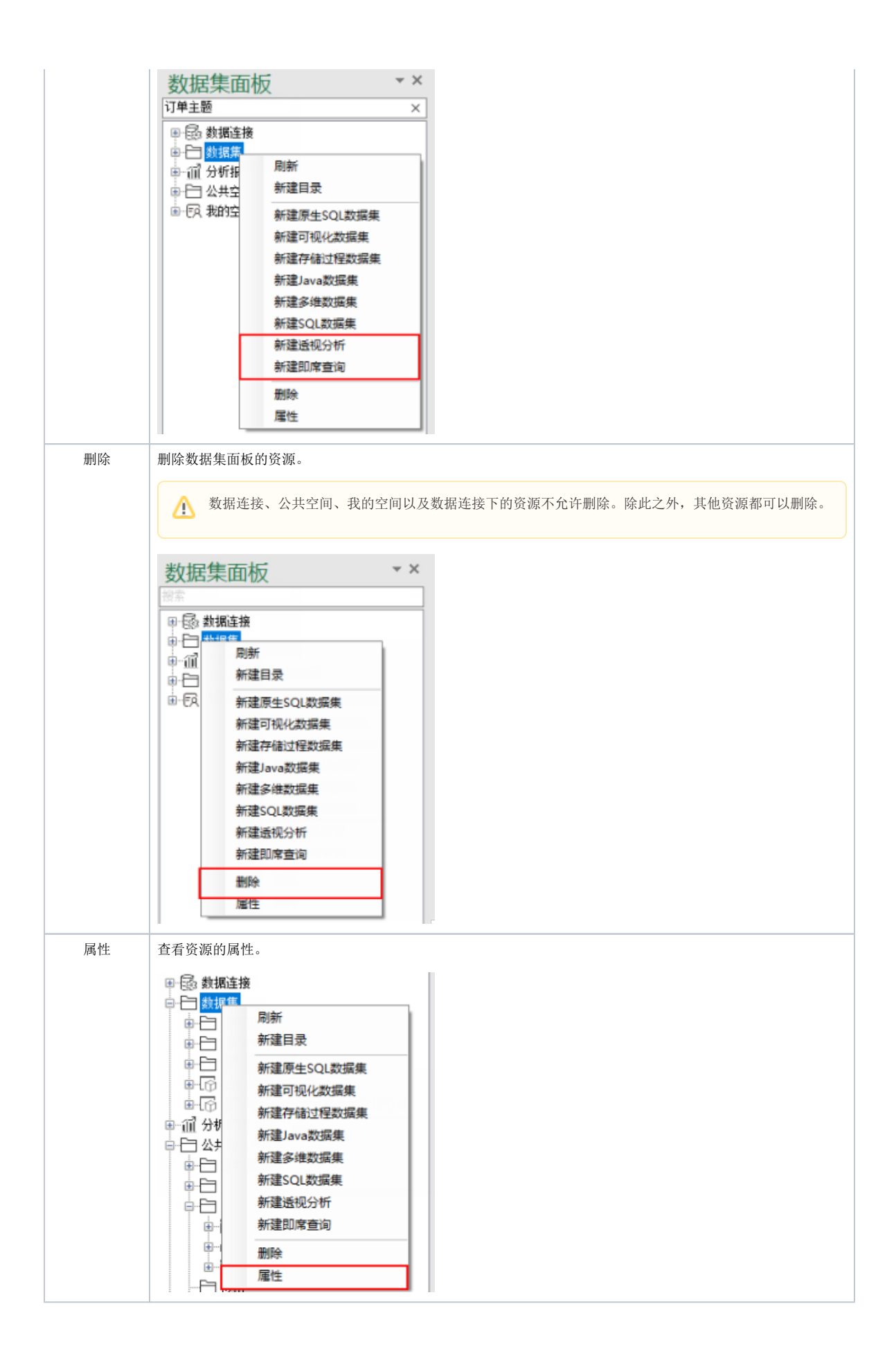